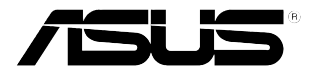

# **NFC EXPRESS** *Benutzerhandbuch*

G8557/Erste Ausgabe Oktober 2013 Copyright (c) ASUSTeK Computer Inc Alle Rechte vorbehalten

# **Inhaltsverzeichnis**

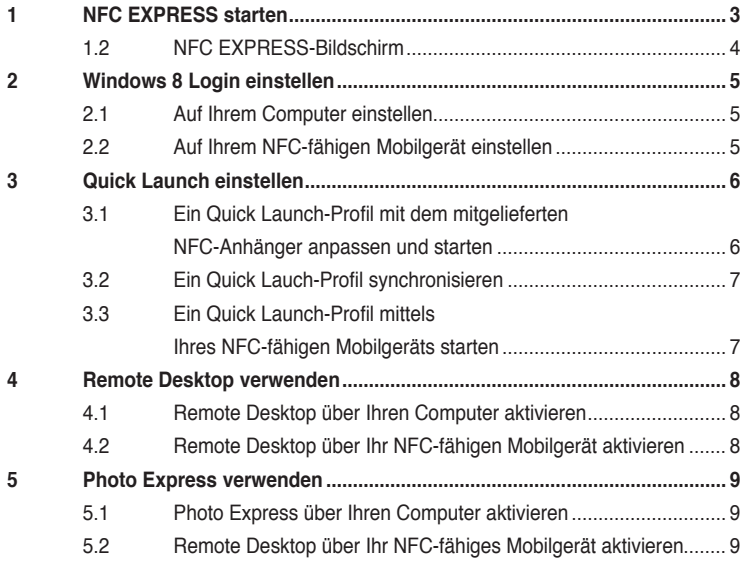

# <span id="page-2-0"></span>**1 NFC EXPRESS starten**

ASUS NFC EXPRESS, eine Windows 8--kompatible, externe Box, verfügt über einige praktische Fernzugriffsfunktionen, die durch Ihr NFC-fähiges Mobilgerät oder den mitgelieferten NFC-Anhänger aktiviert werden.

#### **So verwenden Sie NFC EXPRESS:**

1. Installieren Sie NFC EXPRESS von der Support-DVD auf der Leiste **Utilities** > **AI Suite 3** > NFC EXPRESS

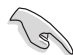

Zur Installation des NFC EXPRESS müssen Sie über Administratorrechte verfügen.

NFC EXPRESS wird nur unter Windows 8 unterstützt. Für weitere Details zu NFC EXPRESS besuchen Sie bitte ASUS Support-Webseite unter **support.asus.com.**

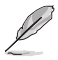

Laden Sie die neueste NFC EXPRESS-Version von der ASUS-Support-Webseite unter **support.asus.com** herunter

- 2. Verbinden Sie die ASUS NFC EXPRESS-Box mittels des mitgelieferten USB 3.0-Kabels mit dem USB 3.0-Anschluss Ihres Computers.
- 3. Auf Ihrem NFC-fähigen Mobilgerät gehen Sie zu Play Store und laden Sie ASUS Wi-Fi GO! & NFC Remote.
- 4. Vergewissern Sie sich, dass Ihr Computer und Ihr NFC-fähiges Gerät mit dem gleichen WiFi-Netzwerk verbunden sind.
- 5. Führen Sie einen der folgenden Schritte durch, um NFC EXPRESS auf Ihrem Computer zu starten:
	- Auf dem Startbildschirm klicken Sie auf die AI Suite 3-App, dann wählen Sie NFC **EXPRESS**.
	- Auf dem AI Suite 3-Bildschirm klicken Sie auf **DEEE** in der oberen rechten Ecke, um das AI Suite 3-Hauptmenü zu starten, dann wählen Sie **NFC EXPRESS**.
- 6. Um NFC EXPRESS auf Ihrem NFC-fähigen Gerät zu starten, tippen Sie auf die Wi-Fi GO! & NFC Remote-App.

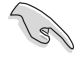

Die Remote Desktop- und Photo Express-Funktionen funktionieren nur mit NFCfähigen Mobilgeräten und bei bestimmten Modellen, die Wi-Fi GO! und Remote GO! unterstützen. Für weitere Details besuchen Sie bitte ASUS Support-Webseite unter **support. asus.com.**

Details zum Verbinden Ihres NFC-fähigen Mobilgeräts mit einem WiFi-Netzwerk, finden Sie in dessen Benutzerhandbuch.

# <span id="page-3-0"></span>**1.2 NFC EXPRESS-Bildschirm**

### **Auf Ihrem Computer**

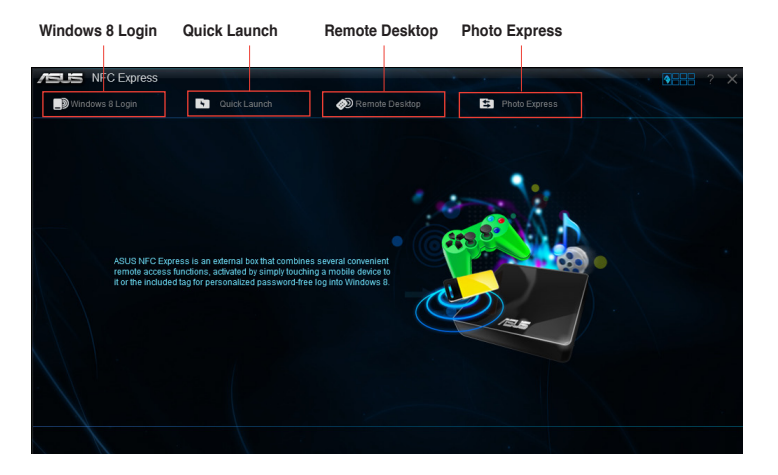

## **Auf Ihrem NFC-fähigen Mobilgerät**

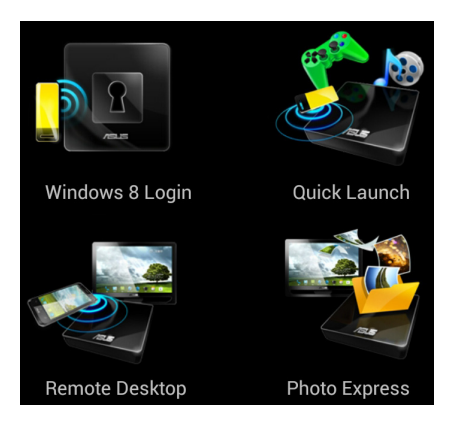

# <span id="page-4-0"></span>**2 Windows 8 Login einstellen**

Die **Windows 8 Login**-Funktion ermöglicht Ihnen, den mitgelieferten NFC-Anhänger oder Ihr NFC-fähiges Mobilgerät zum schnellen Zugriff auf das Windows 8-Betriebssystem, ohne Eingabe Ihres Benutzernamen und Ihres Kennworts in Ihrem Computer, zu verwenden.

## **2.1 Auf Ihrem Computer einstellen**

**So stellen Sie Windows 8 Login auf Ihrem Computer ein:**

- 1. Starten Sie NFC EXPRESS und klicken Sie auf die **Windows 8 Login**-Leiste.
- 2. In den Konto- und Kennwortfeldern geben Sie die Details Ihres Windows 8-Anmeldekontos ein.
- 3. Klicken Sie auf **Next** und legen Sie den mitgelieferten NFC-Anhänger auf die ASUS NFC EXPRESS-Box, bis die Markierung erfolgreich abgeschlossen ist.
- 4. Legen Sie den mitgelieferten NFC-Anhänger auf die NFC EXPRESS-Box, um das Windows 8-Betriebssystem aufzurufen.

## **2.2 Auf Ihrem NFC-fähigen Mobilgerät einstellen**

**So stellen Sie Windows 8 Login auf Ihrem NFC-fähigen Mobilgerät ein:**

- 1. Starten Sie **Wi-Fi GO! & NFC Remote** und tippen Sie **Enter** unter NFC EXPRESS auf Ihrem NFC-fähigen Mobilgerät.
- 2. Auf dem NFC EXPRESS-Bildschirm tippen Sie auf **Windows 8 Login**.
- 3. In den Konto- und Kennwortfeldern geben Sie die Details Ihres Windows 8-Anmeldekontos ein.
- 4. Wenn fertig, klicken Sie auf **Login**.
- 5. Legen Sie Ihr NFC--fähiges Mobilgerät auf die NFC EXPRESS-Box und tippen Sie auf den Bildschirm, um das Windows8-Betriebssystem aufzurufen.

# <span id="page-5-0"></span>**3 Quick Launch einstellen**

Die Quick Launch-Funktion ermöglicht Ihnen den Schnellstart Ihrer Lieblings-Apps, -Spiele und -Webseiten, einfach durch Tippen mit dem mitgelieferten NFC-Anhänger oder Ihrem NFC-fähigen Mobilgerät auf die NFC EXPRESS-Box.

## **3.1 Ein Quick Launch-Profil mit dem mitgelieferten NFC-Anhänger anpassen und starten**

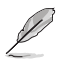

Sie können bis zu zehn Quick Launch-- Profile auf Ihrem Computer anpassen.

**So passen Sie ein Quick Launch-Profil mit dem mitgelieferten NFC-Anhänger an und starten Sie es damit:** 

- 1. Starten Sie NFC EXPRESS auf Ihrem Computer und klicken Sie auf die **Quick Launch**-Leiste.
- 2. Auf der Profil-Dropdown-Liste wählen Sie das Profil, das Sie anpassen wollen.
- 3. Im Beschreibungsfeld geben Sie die Beschreibung für Ihr ausgewähltes Quick Launch-Profil ein.
- 4. Klicken Sie auf **Add**, um Ihre Lieblingswebseiten und die unter Windows 8 unterstützten Dateien oder Apps für Ihr Quick Launch-Profil hinzuzufügen.
- 5. klicken Sie auf **Write tag** und warten Sie, bis die Markierung erfolgreich abgeschlossen ist, dann klicken Sie auf **Finish**.
- 6. Legen Sie Ihr NFC-fähiges Mobilgerät auf die NFC EXPRESS-Box und starten Sie schnell Dateien, Apps oder Webseiten, die auf dem aktuell markierten Quick Launch-Profil basiert sind.

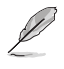

Um das aktuell auf Ihrem NFC EXPRESS-Anhänger gespeicherte Quick Launch-Profil zu ändern, wählen Sie ander Profil auf dem Quick Launch-Bildschirm oder passen Sie es an, dann folgen Sie den in diesem Abschnitt beschriebenen Schritten.

## <span id="page-6-0"></span>**3.2 Ein Quick Lauch-Profil synchronisieren**

Sie können Ihre angepassten Quick Launch-Profile mittels Ihres NFC-fähigen Mobilgeräts synchronisieren.

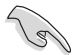

Sie können mittels Ihres NFC-fähigen Mobilgeräts jeweils nur ein Profil synchronisieren.

#### **So synchronisieren Sie ein Quick Launch-Profil mittels Ihres NFC-fähigen Mobilgeräts:**

1. Erstellen Sie angepasstes Quick Launch-Profil.

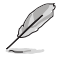

Für weitere Details beziehen Sie sich bitte auf den vorherigen Abschnitt **Ein Quick Launch-Profil anpassen**.

- 2. Starten Sie NFC EXPRESS auf Ihrem Computer und klicken Sie auf die **Quick Launch**-Leiste.
- 3. Auf der Profil-Dropdown-Liste wählen Sie das angepasste Profil, das Sie mittels Ihres NFC-fähigen Mobilgeräts synchronisieren wollen.
- 4. Klicken Sie auf **Sync Description**.
- 5. Wenn fertig, klicken Sie auf **Finish**.

## **3.3 Ein Quick Launch-Profil mittels Ihres NFC-fähigen Mobilgeräts starten**

Sie können eines Ihrer angepassten Quick Launch-Profile schnell auf Ihrem Computer starten, indem Sie Ihr NFC-fähiges Gerät verwenden.

#### **So starten Sie ein Quick Launch-Profil mittels Ihres NFC-fähigen Mobilgeräts:**

1. Synchronisieren Sie mittels Ihres NFC-fähigen Geräts Ihre angepasste Quick Launch-Profile.

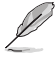

Für weitere Details beziehen Sie sich bitte auf den vorherigen Abschnitt Ein **Quick Lauch-Profil synchronisieren.**

- 2. Starten Sie **Wi-Fi GO! & NFC Remote** und tippen Sie **Enter** unter NFC EXPRESS in Ihrem NFC-fähigen Mobilgerät.
- 3. Auf dem NFC EXPRESS-Bildschirm tippen Sie auf **Quick Launch**.
- **4**. Wählen Sie ein angepasstes Quick Launch-Profil und tippen Sie auf **Launch**.
- 5. Legen Sie Ihr NFC--fähiges Mobilgerät auf die NFC EXPRESS-Box und tippen Sie auf den Bildschirm, um die auf dem von Ihnen gewählten, angepassten Quick Launch-Profil basierten Webseiten, Dateien oder Apps zu starten.

## <span id="page-7-0"></span>**4 Remote Desktop verwenden**

Die Remote Desktop-Funktion ermöglicht Ihnen, den Fernzugriff und die Steuerung Ihres Computers von Ihrem NFC-fähigen Mobilgerät aus. Sie können diese Funktion von Ihrem Computer oder NFC-fähigen Mobilgerät aktivieren.

## **4.1 Remote Desktop über Ihren Computer aktivieren**

#### **So aktivieren Sie Remote Desktop über Ihren Computer:**

1. Installieren Sie Wi-Fi GO! oder Remote GO! auf Ihrem Computer.

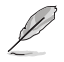

Laden Sie Wi-Fi GO! oder Remote GO! von der ASUS-Support-Webseite unter **support. asus.com** herunter.

- 2. Starten Sie NFC EXPRESS auf Ihrem Computer und klicken Sie auf die **Remote Desktop**-Leiste.
- 3. Legen Sie Ihr NFC-fähiges Mobilgerät auf die NFC EXPRESS-Box und tippen Sie auf den Bildschirm.
- 4. Sie können nun per Fernzugriff auf Ihren Computer zugreifen und ihn mit dem NFCfähigen Mobilgerät steuern.

## **4.2 Remote Desktop über Ihr NFC-fähigen Mobilgerät aktivieren**

#### **So aktivieren Sie Remote Desktop über Ihr NFC-fähiges Mobilgerät:**

- 1. Starten Sie **Wi-Fi GO! & NFC Remote** und tippen Sie auf **Enter** unter NFC EXPRESS.
- 2. Auf dem NFC EXPRESS-Bildschirm tippen Sie auf **Remote Desktop**.
- 3. Legen Sie Ihr NFC-fähiges Mobilgerät auf die NFC EXPRESS-Box und tippen Sie auf den Bildschirm.
- 4. Sie können nun per Fernzugriff auf Ihren Computer zugreifen und ihn mit dem NFCfähigen Mobilgerät steuern.

# <span id="page-8-0"></span>**5 Photo Express verwenden**

Die Photo Express-Funktion ermöglicht Ihnen, Ihre Bilder und Videos von Ihrem NFC-fähigen Mobilgerät in Ihren Computer zu übertragen, zu synchronisieren und zu sichern. Sie können diese Funktion von Ihrem Computer oder NFC-fähigen Mobilgerät aus aktivieren.

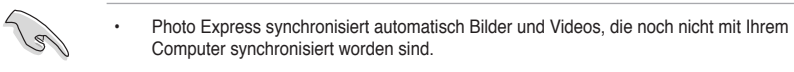

Photo Express übertragt überträgt nur Dateien, die in den Standardordnern für Fotos und Videos im NFC-fähigen Mobilgerät gespeichert sind.

## **5.1 Photo Express über Ihren Computer aktivieren**

#### **So aktivieren Photo Express über Ihren Computer:**

1. Installieren Sie Wi-Fi GO! oder Remote GO! auf Ihrem Computer.

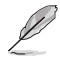

Laden Sie Wi-Fi GO! oder Remote GO! von der ASUS-Support-Webseite unter **support. asus.com** herunter.

- 2. Starten Sie NFC EXPRESS auf Ihrem Computer und klicken Sie auf die Photo Express-Leiste.
- 3. Legen Sie Ihr NFC-fähiges Mobilgerät auf die NFC EXPRESS-Box und tippen Sie auf den Bildschirm.
- 4. Legen Sie Ihr NFC-fähiges Mobilgerät auf die NFC EXPRESS-Box und tippen Sie auf den Bildschirm, um Ihre Bilder und Videos zu übertragen, automatisch zu synchronisieren und zu sichern.

## **5.2 Remote Desktop über Ihr NFC-fähiges Mobilgerät aktivieren**

**So aktivieren Sie Photo Express über Ihr NFC-fähiges Mobilgerät:**

- 1. Starten Sie **Wi-Fi GO! & NFC Remote** und tippen Sie auf **Enter** unter NFC EXPRESS
- 2. Auf dem NFC EXPRESS-Bildschirm tippen Sie auf **Photo Express**.
- 3. Legen Sie Ihr NFC-fähiges Mobilgerät auf die NFC EXPRESS-Box und tippen Sie auf den Bildschirm.
- 4. Legen Sie Ihr NFC-fähiges Mobilgerät auf die NFC EXPRESS-Box und tippen Sie auf den Bildschirm, um Ihre Bilder und Videos zu übertragen, automatisch zu synchronisieren und zu sichern.

.